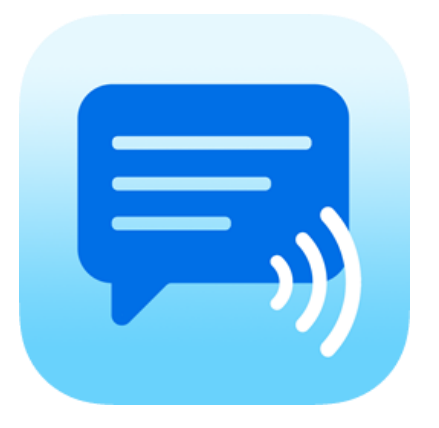

# Speech Assistant AAC for Android User Manual Version 5.7.5

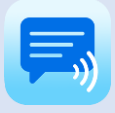

# **Contents**

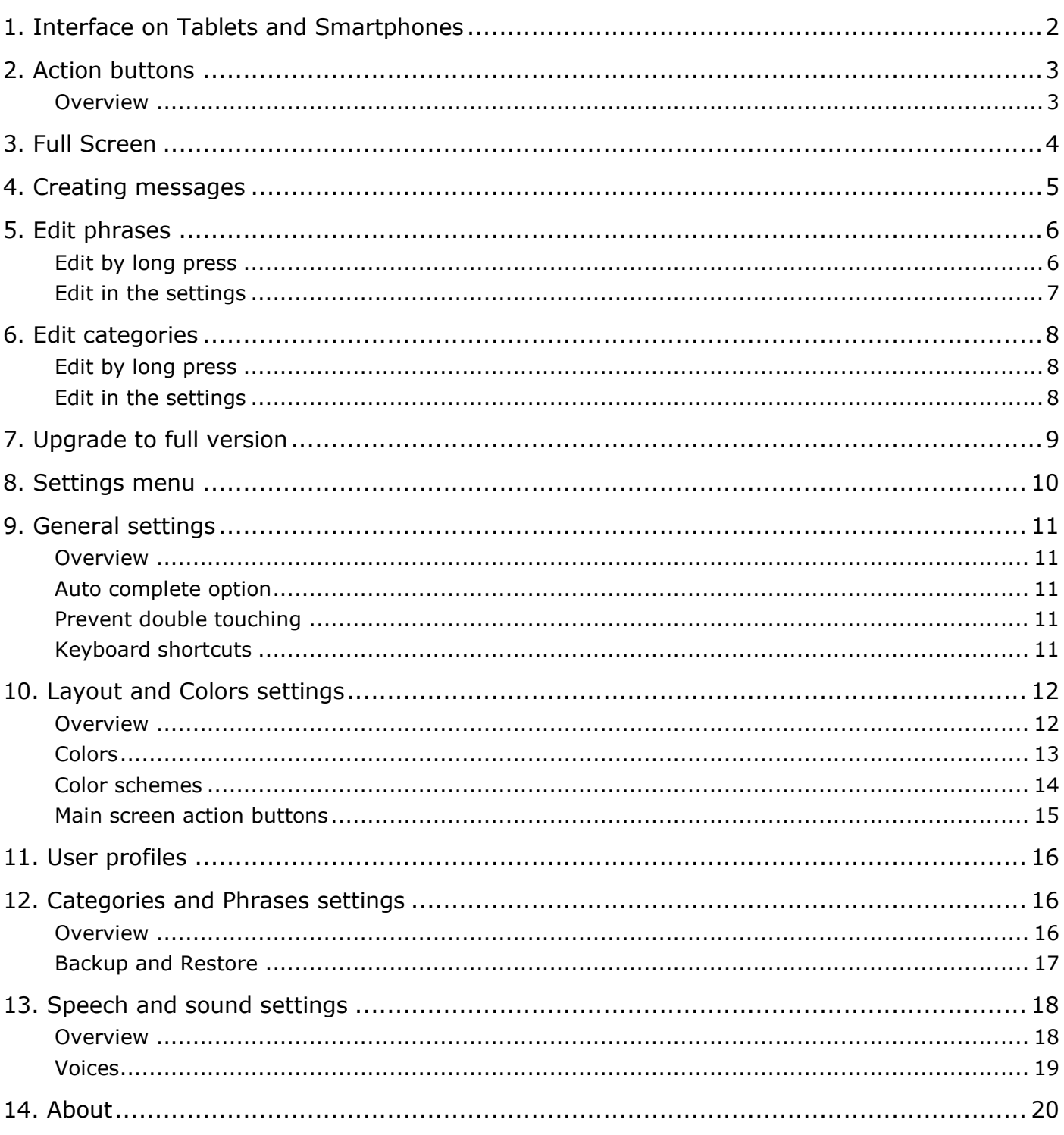

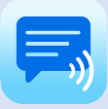

# <span id="page-2-0"></span>1. Interface on Tablets and Smartphones

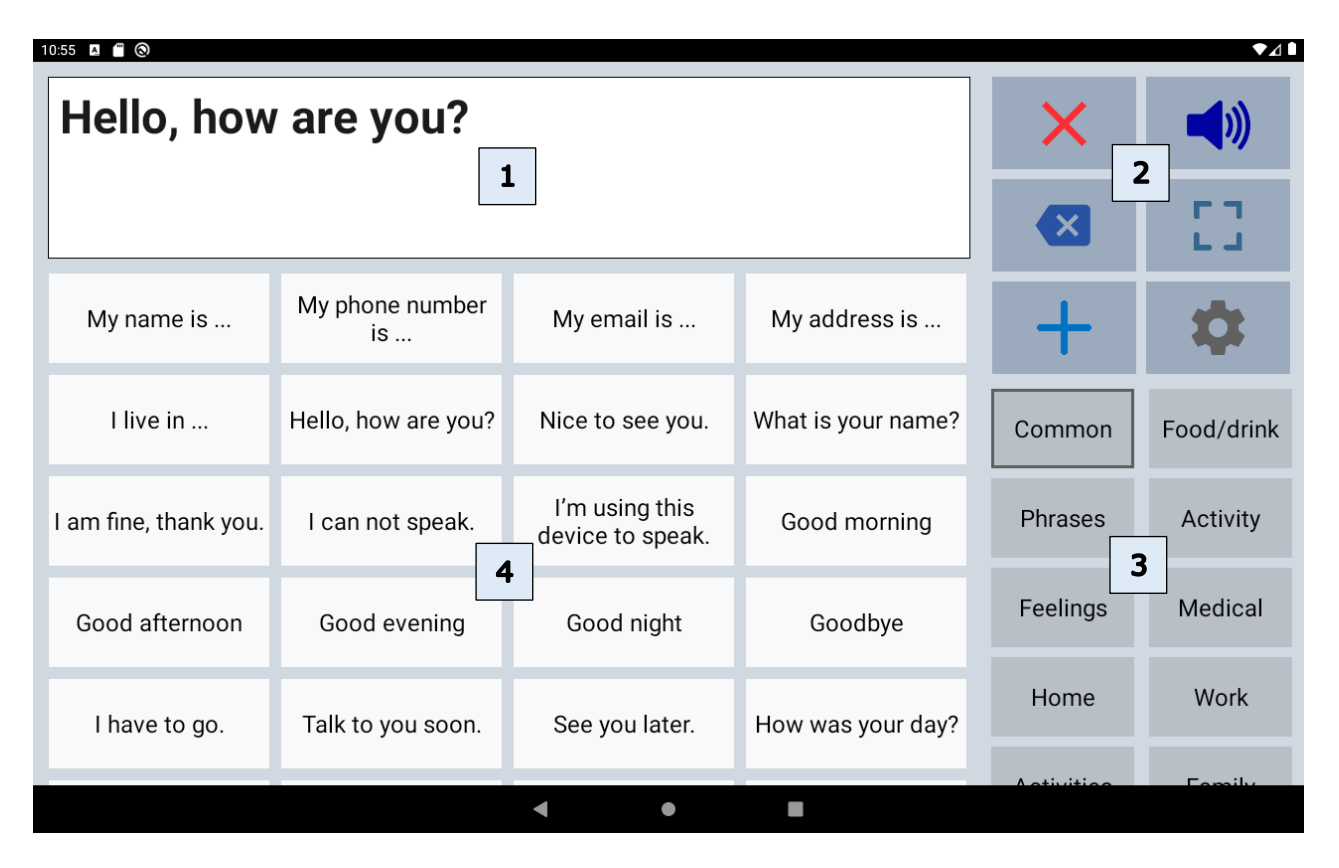

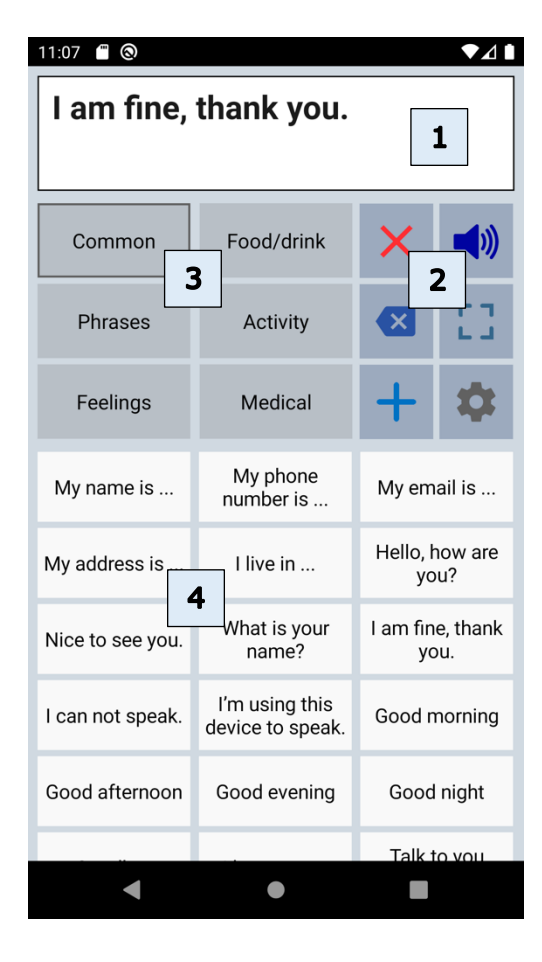

The interface of the main screen has 4 components: The textbox and 3 scrollable areas with buttons.

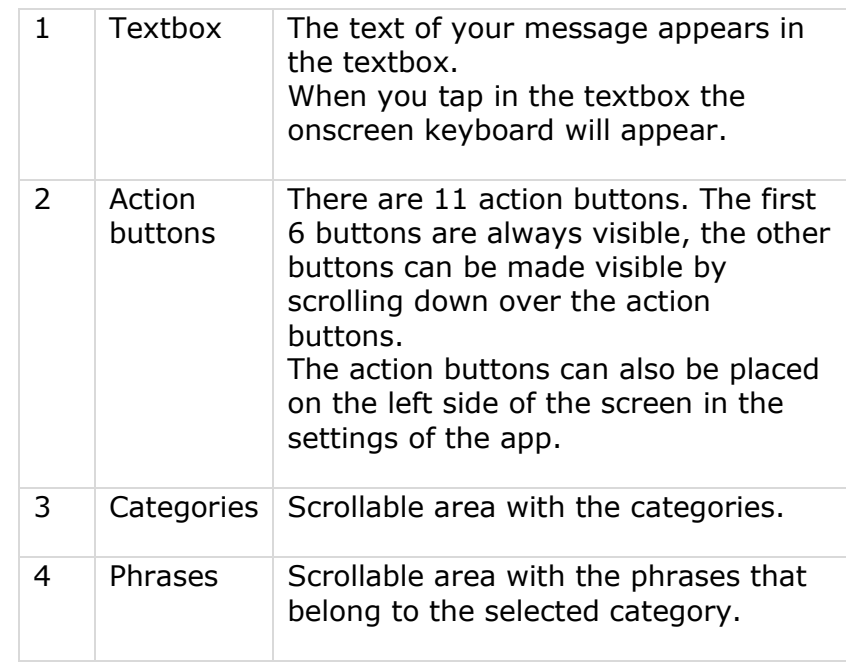

The app is designed for Tablets and Smartphones. Both support portrait and landscape layout.

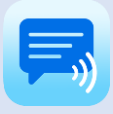

# <span id="page-3-0"></span>2. Action buttons

<span id="page-3-1"></span>**Overview** 

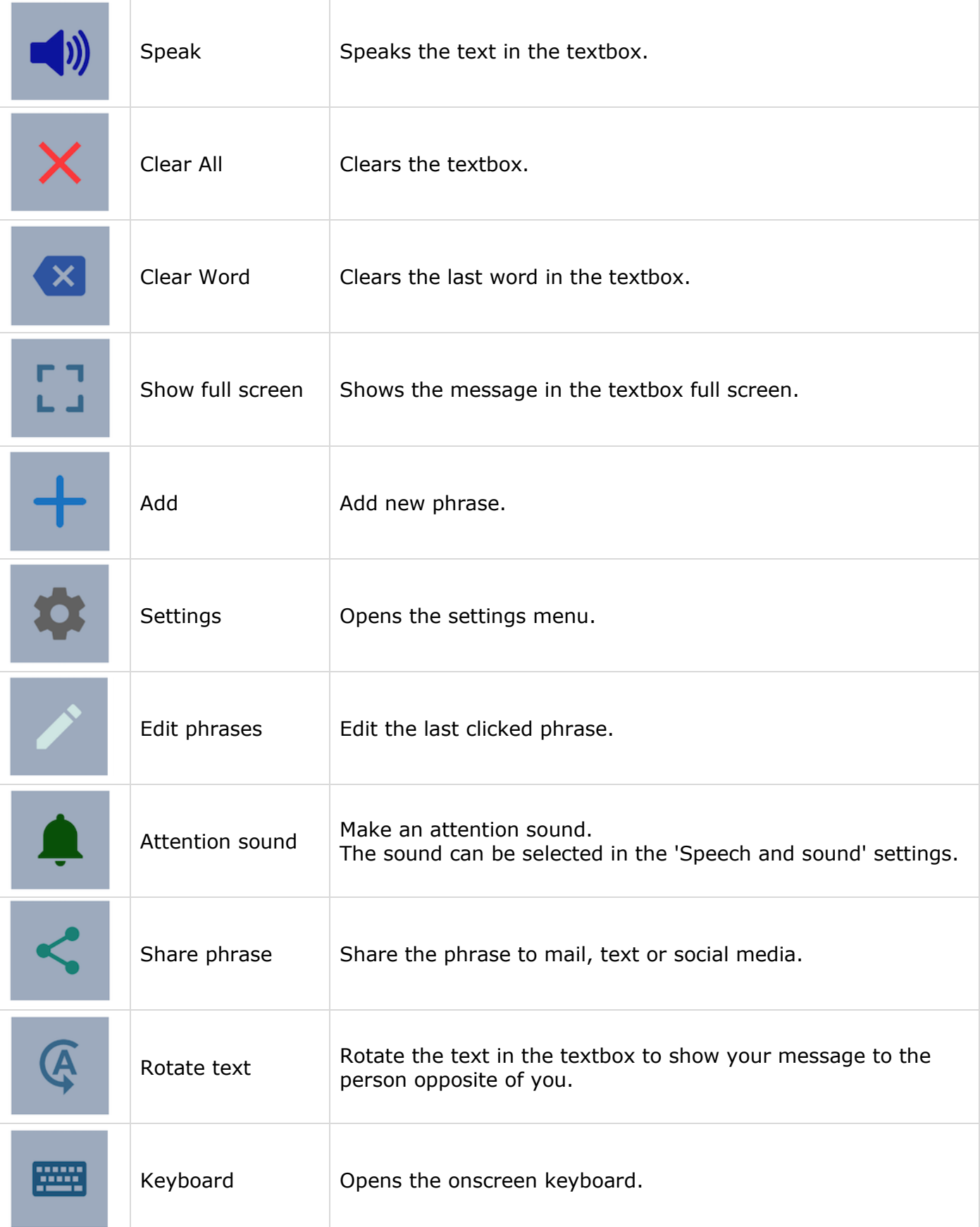

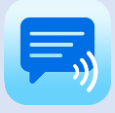

# <span id="page-4-0"></span>3. Full Screen

With full screen you can show your message with a very large font. Useful for communicating in a noisy environment.

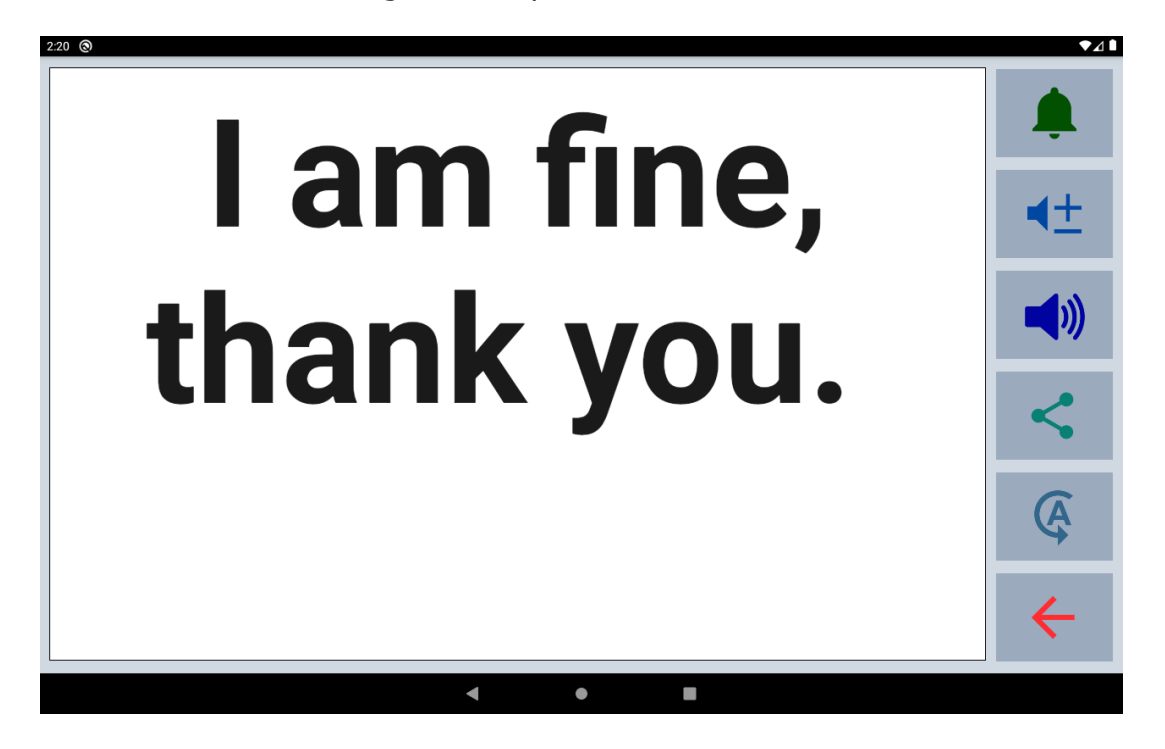

You can also show your message to the person opposite of you with the button to flip the text.

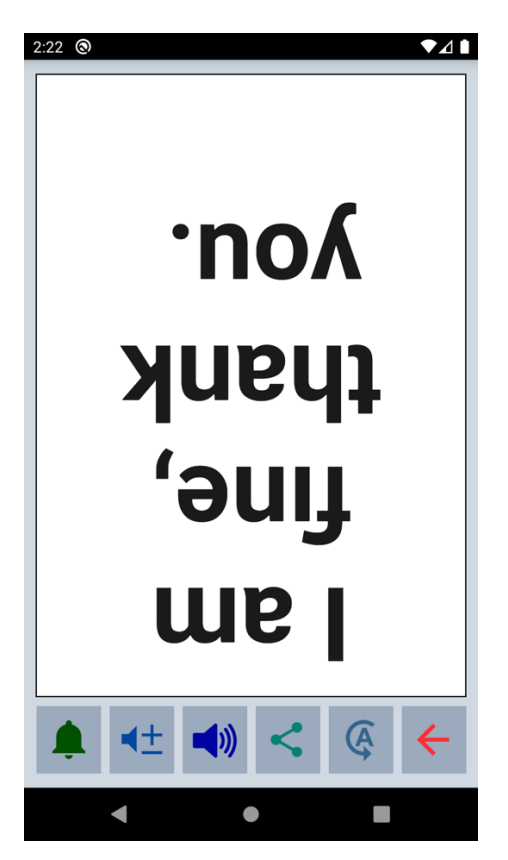

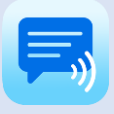

# <span id="page-5-0"></span>4. Creating messages

With the app you can define categories and phrases, which are placed on buttons. With these buttons you can create messages that can be spoken or shown on full screen.

When you tap in the textbox, the onscreen keyboard will appear and with the keyboard you can type anything into the textbox you want to be spoken or shown.

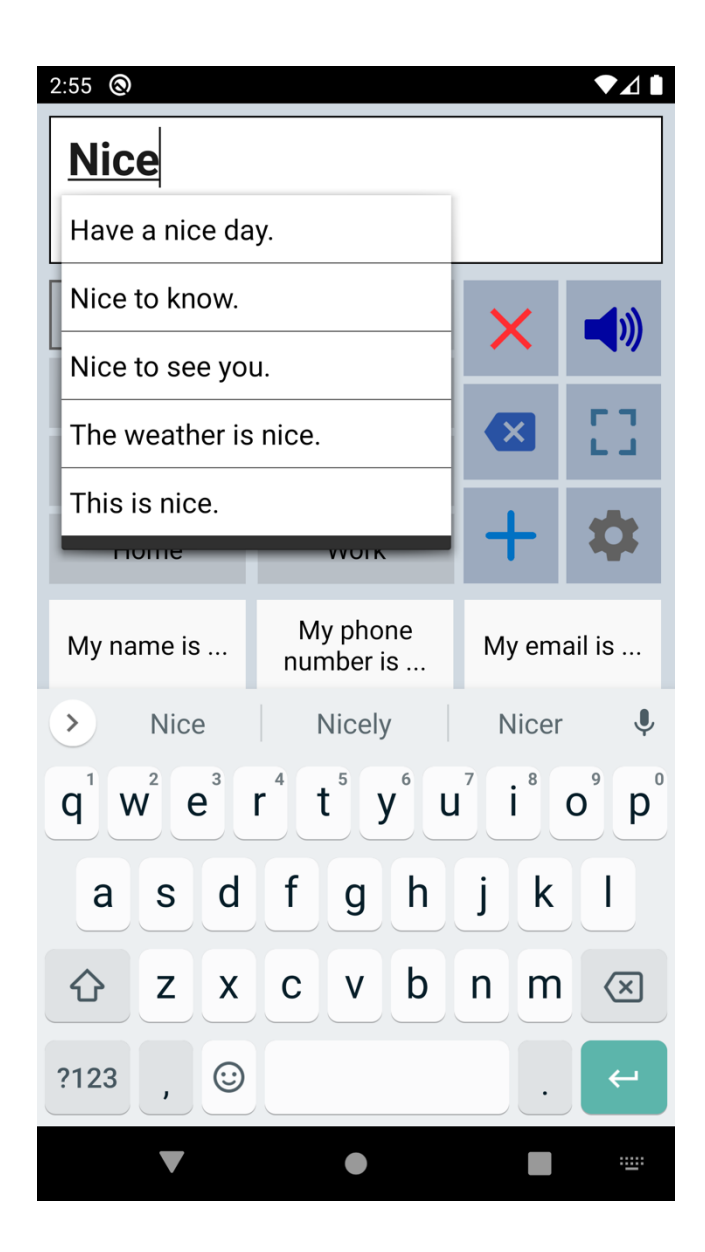

When 'Auto complete' is enabled in the general settings the app searches, based on your typing, through all your phrases and provides a suggested picklist.

When you want to use the message you have typed more often, then you can save this message by tapping the Add button.

The characters or words can be spoken while you type. You can enable these options in the 'Speech and Sound' settings of the app.

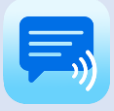

### <span id="page-6-0"></span>5. Edit phrases

The first time the app is started, it creates a set of default categories and phrases in the language of your device (English, French, German, Dutch, Spanish or Italian).

You can modify or delete phrases by long pressing a phrase button or in the settings.

### <span id="page-6-1"></span>Edit by long press

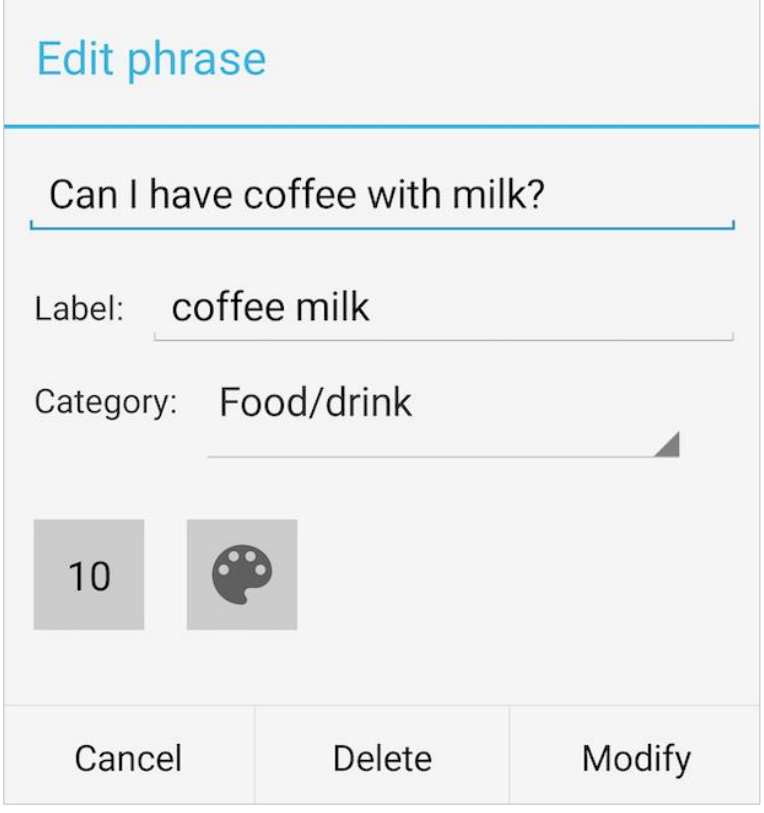

**Phrase**: The phrase that is spoken and/or is placed in the textbox.

**Label**: The text that is placed on the button, if the label is empty, the phrase will be placed on the button.

**Category:** You can change the category to which the phrase belongs.

**Button position**: To change the position of the phrase within the category.

**Button color**: To change the color of the button.

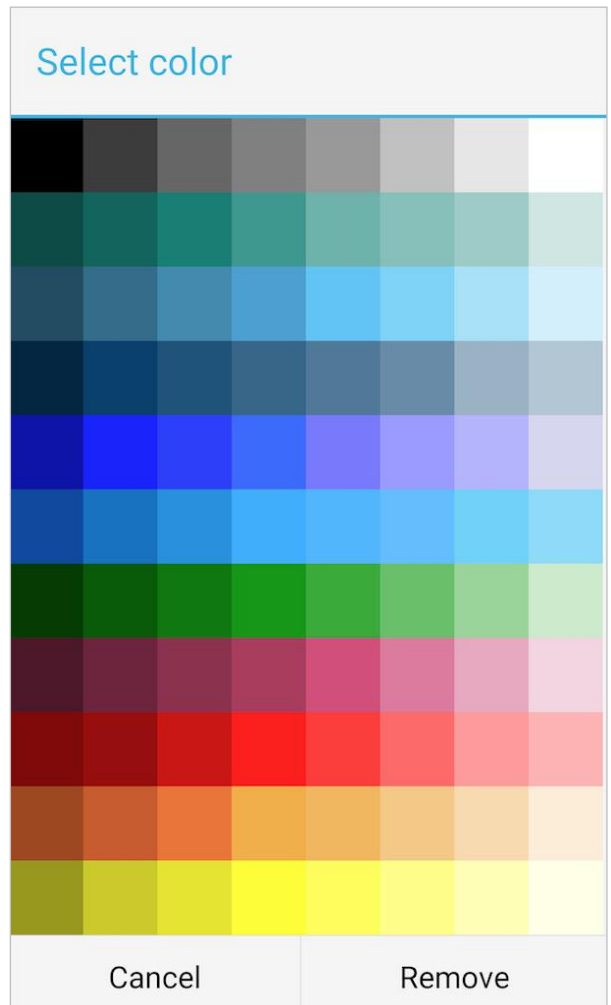

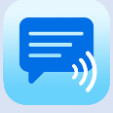

# 5. Edit phrases

### <span id="page-7-0"></span>Edit in the settings

If you go to the 'Categories and phrases' settings, then to Phrases and then select a category, the list of all the phrases that belong to the selected category will be shown.

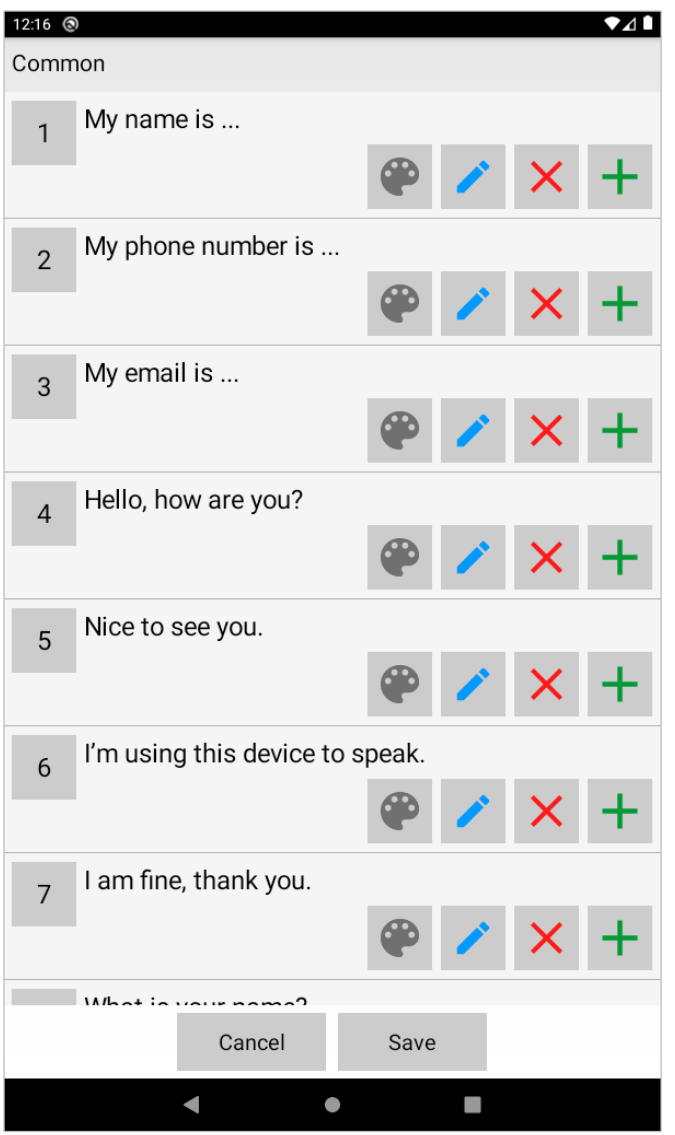

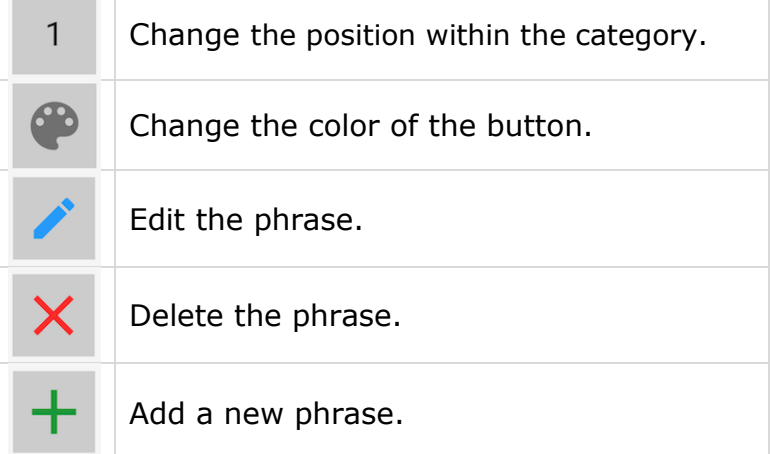

# <span id="page-8-0"></span>6. Edit categories

### <span id="page-8-1"></span>Edit by long press

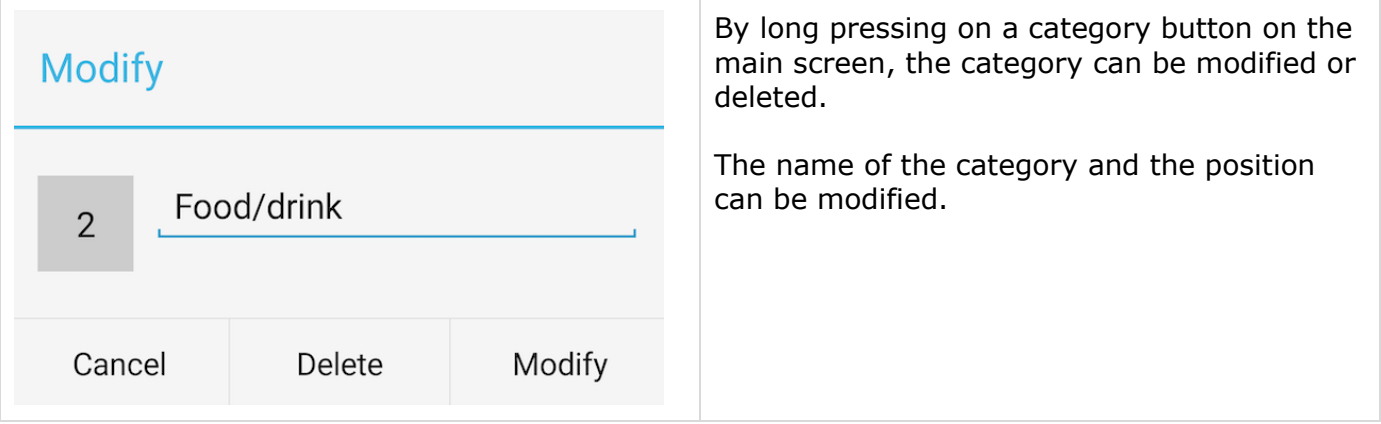

### <span id="page-8-2"></span>Edit in the settings

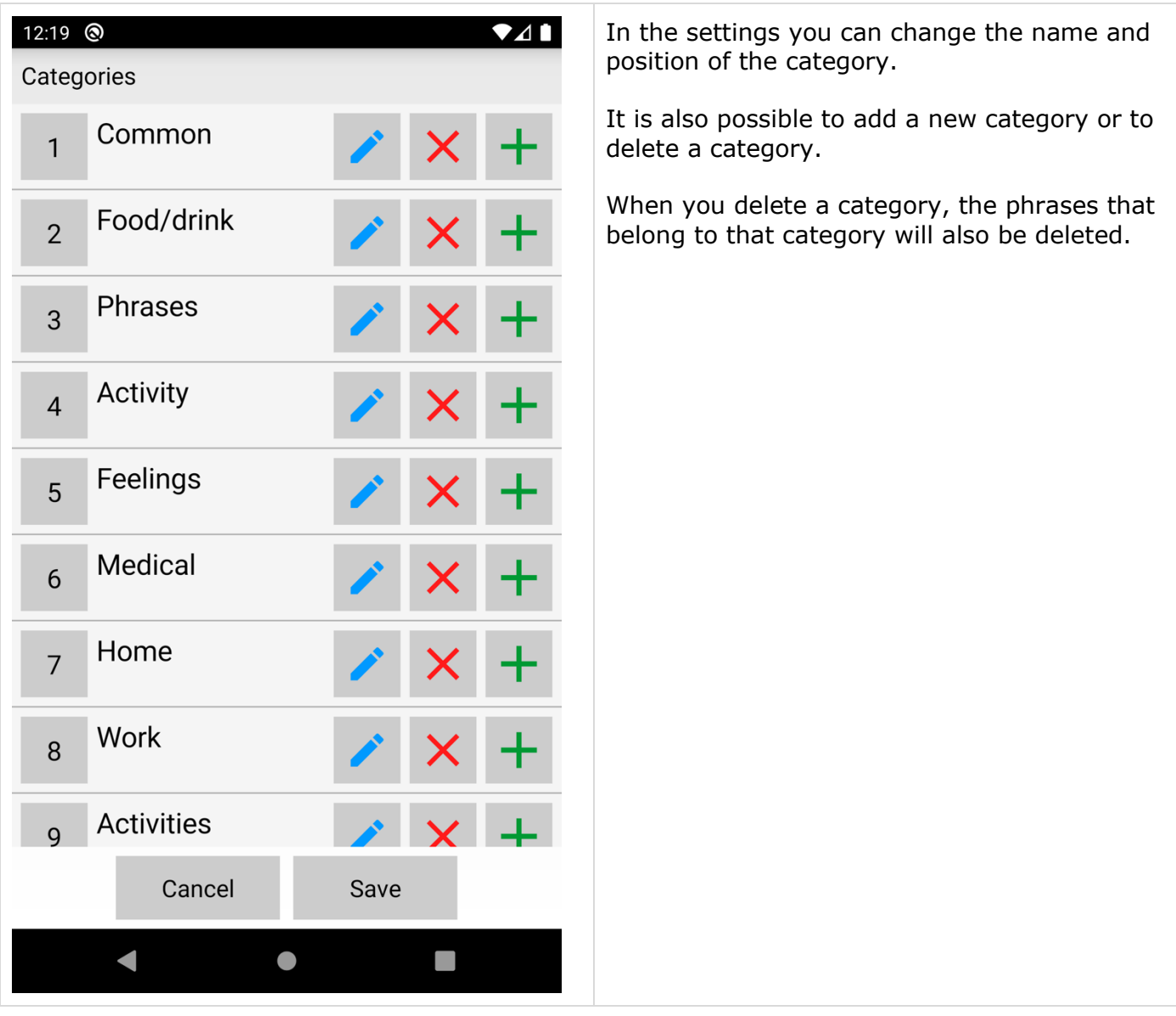

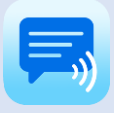

# <span id="page-9-0"></span>7. Upgrade to full version

The basic version of the app is free. In the settings of the app you can upgrade to the full version of the app with these additional features.

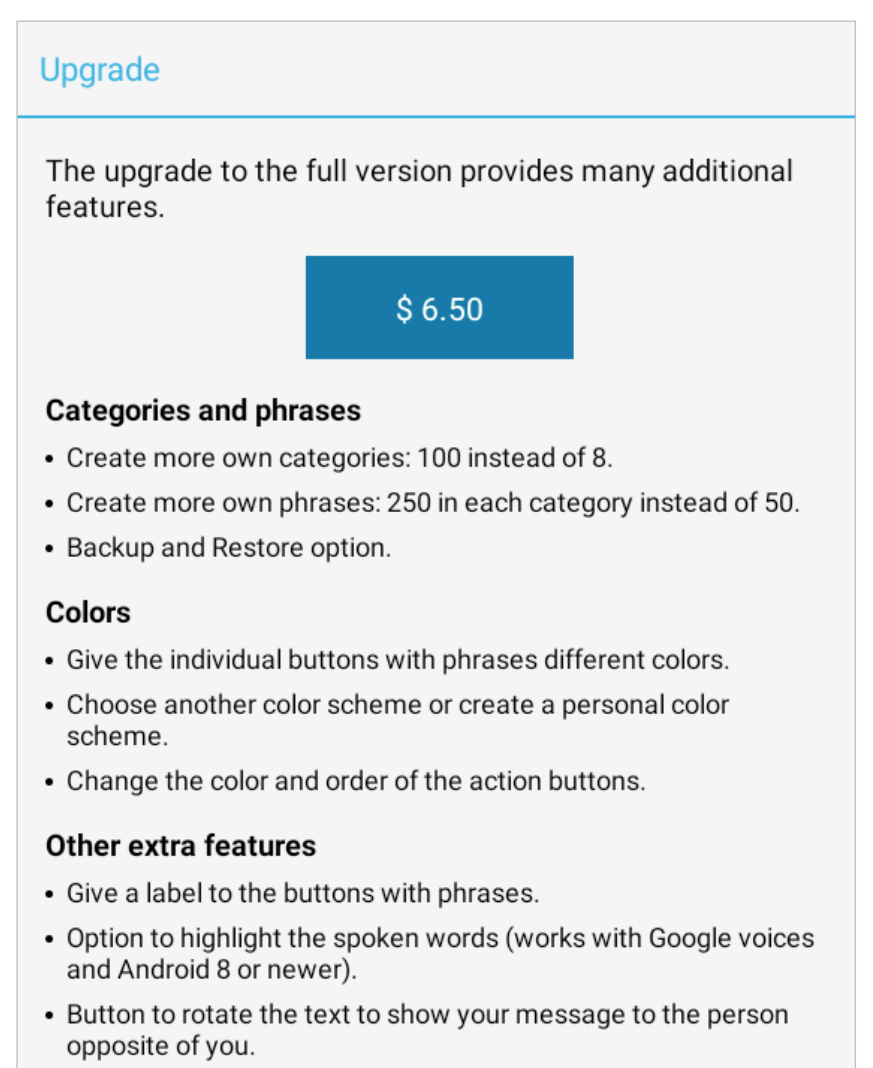

- The possibility to define pronunciation corrections.
- Create profiles for different situations, settings or persons.

After the upgrade is ready, you will see this screen and the extra features will be automatically available. There is no additional download required.

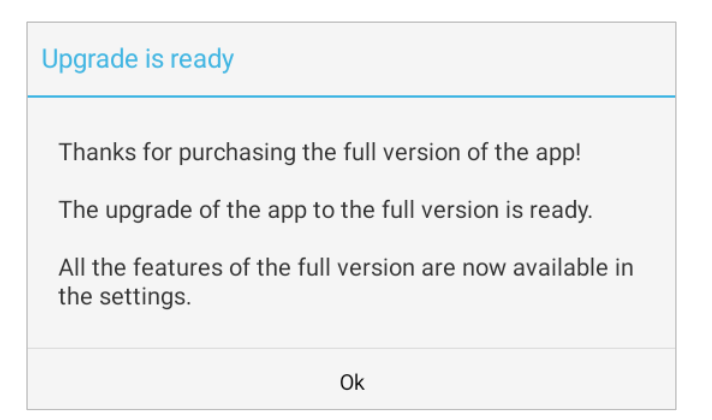

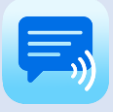

## <span id="page-10-0"></span>8. Settings menu

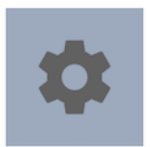

With the settings button you can open the settings menu.

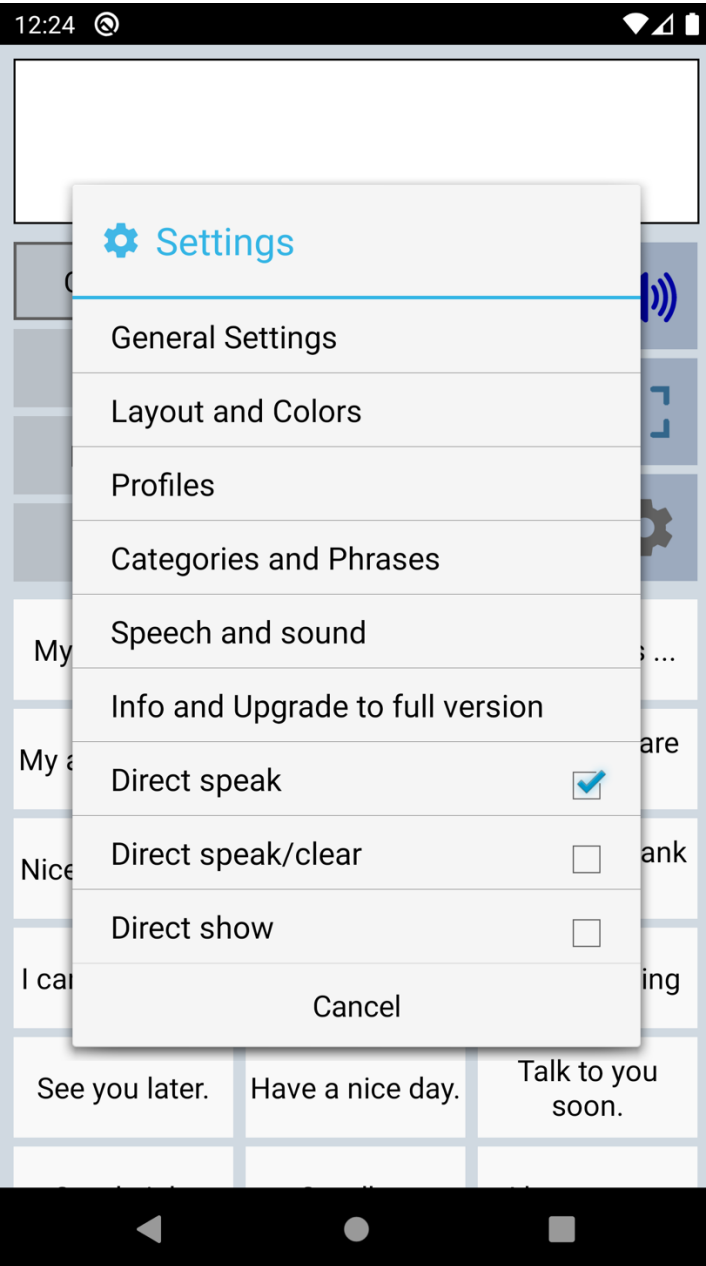

The settings menu contains also three quick settings.

Direct Speak: After tapping on a button with a phrase, the phrase is immediately spoken.

Direct Speak/Clear: After tapping on a button with a phrase, the phrase is immediately spoken and then cleared.

Direct show: After tapping on a button with a phrase, the phrase is immediately shown on full screen.

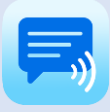

# <span id="page-11-0"></span>9. General settings

<span id="page-11-1"></span>**Overview** 

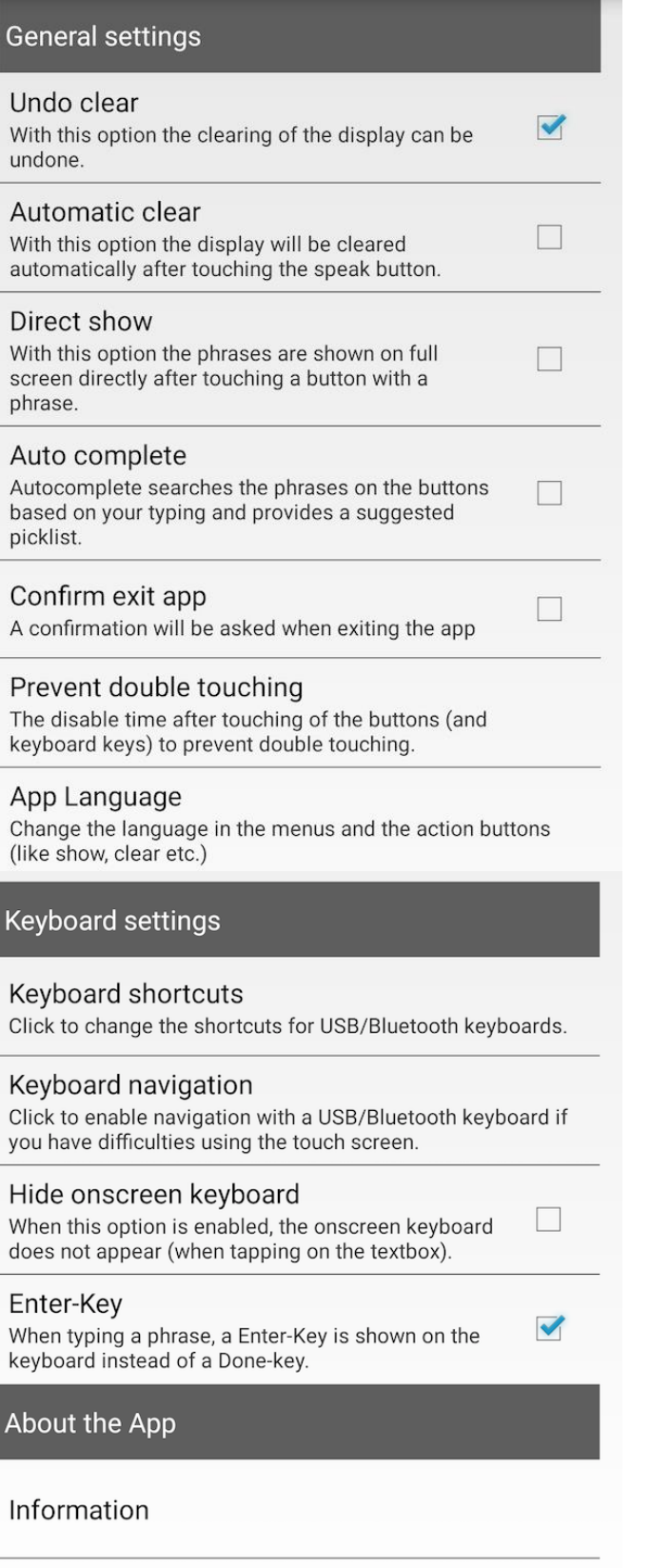

### <span id="page-11-2"></span>Auto complete option

The auto complete feature searches, based on your typing, through all your phrases and provides a suggested picklist.

### <span id="page-11-3"></span>Prevent double touching

For people with motor skill impairments or shaky hands, it can help to use the 'Prevent double touching' feature. You can set the number of seconds a buttons is disabled after tapping.

### <span id="page-11-4"></span>Keyboard shortcuts

With this feature you can define the shortcuts for functions like Speak and Clear while using a Bluetooth keyboard.

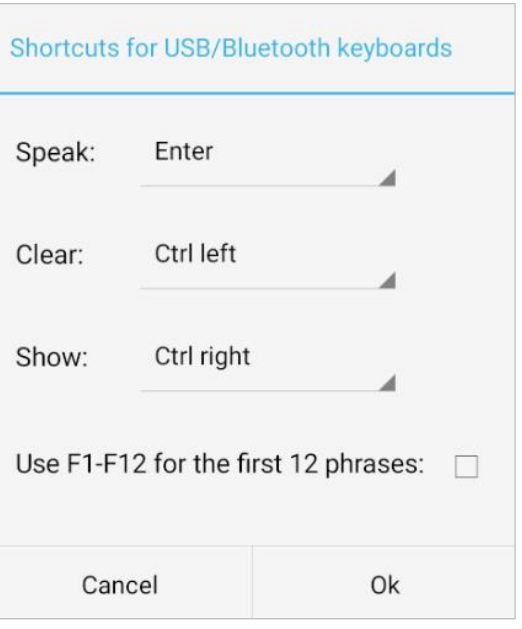

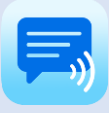

<span id="page-12-1"></span><span id="page-12-0"></span>**Overview** 

### Size settings

#### **Phrase Button Size**

With this option the size of the buttons with phrases can be set

#### **Category Button Size**

With this option the size of the buttons with categories can be set

#### **Textbox Size**

With this option the size of the textbox can be set

#### Border selected category

Click to set the border around the selected category button

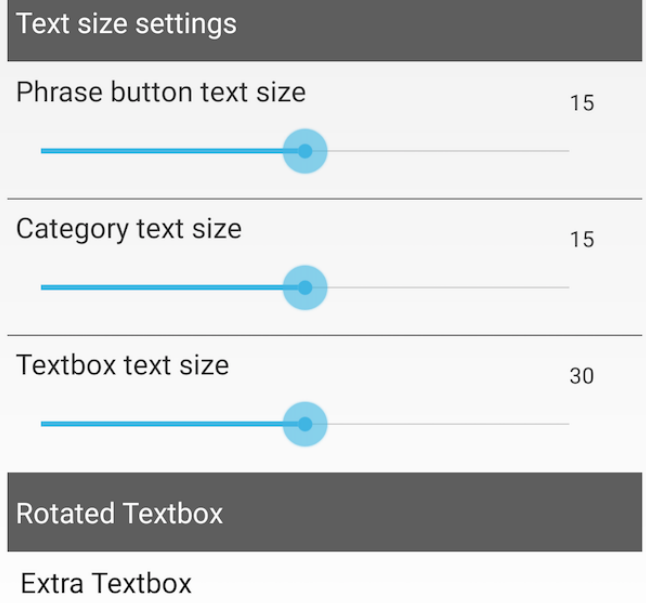

If you click the Rotate button, an extra textbox will become visible with the text rotated to show your message to the person opposite of you.

### Colors

#### Color Scheme Click on this option to select the color scheme

#### Personal Color Scheme

Click to create a personal color scheme

#### Dark theme for settings

This option enables the dark theme for the settings of the app.

### **Action Buttons**

#### Main screen action buttons

Customize the action buttons on the main screen (like speak, clear etc): Show / hide buttons or change the icon, the color and the order.

#### Full screen action buttons

Customize the action buttons on the full screen (like attention sound, speak etc): Show / hide buttons or change the icon, the color and the order.

### Action buttons space

Set the space for the buttons to make more buttons visible.

#### Action buttons placement

Place the action buttons on the left side of the screen.

Other settings

### Hide System bars

With this option, the Status and Navigation bars are hidden (swipe down from the top to make them visible).

 $\Box$ 

 $\Box$ 

### Extra rotated textbox

With the action button to flip the text in the textbox, you can show your message to the person opposite of you. It is possible to enable an extra rotated textbox, so both can easily read the text.

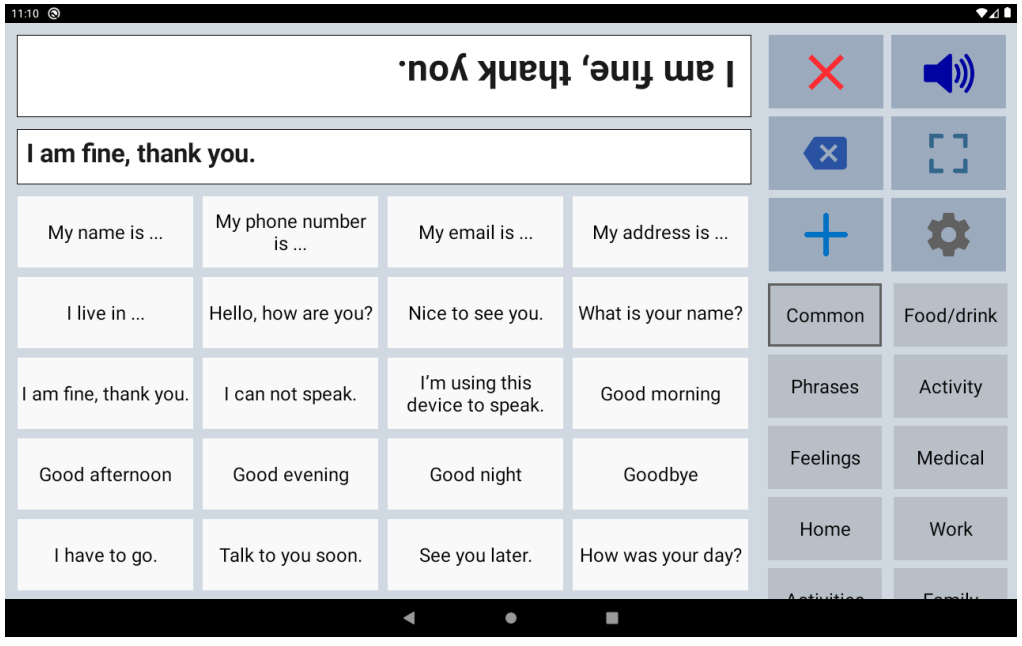

### <span id="page-13-0"></span>**Colors**

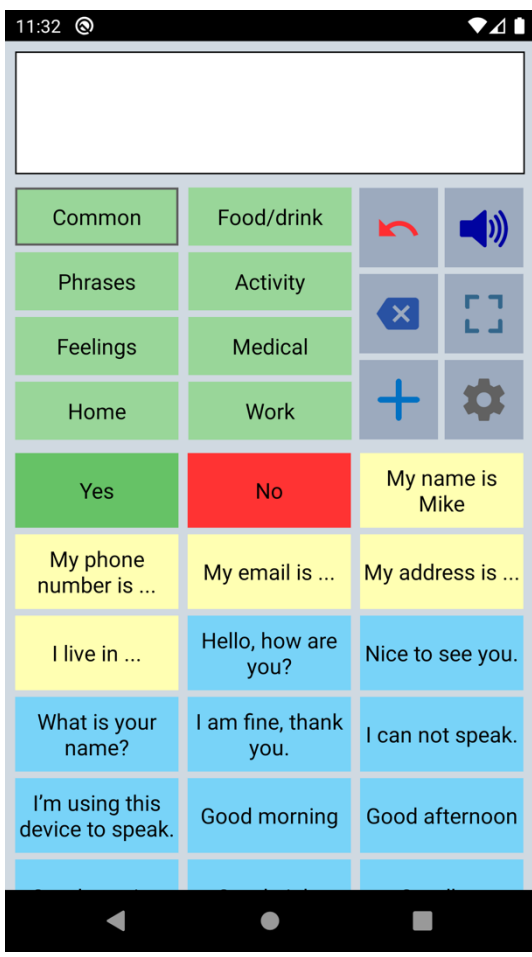

The colors of the buttons, texts, textbox and background can be adjusted to your personal preferences. You can create a personal color scheme or choose a default color scheme.

With the color scheme you can for instance change the color of the phrase buttons. All the phrase buttons will get the selected color.

And with the 'Edit phrase' screen you can also give individual buttons different colors.

For instance, in this screenshot the Yes/No buttons and the five yellow buttons.

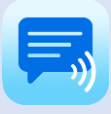

### <span id="page-14-0"></span>Color schemes

This is an example of the app with difererent color schemes. It is also possible to create a personal color scheme.

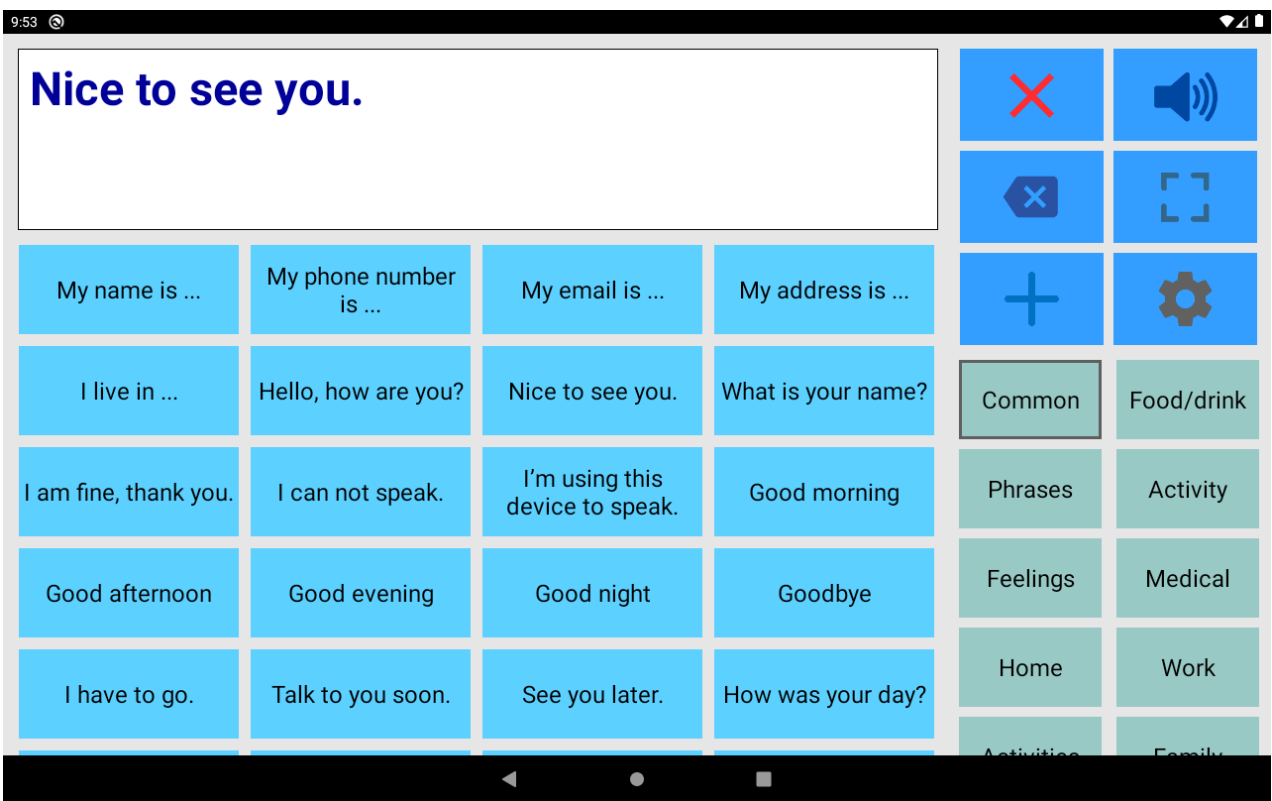

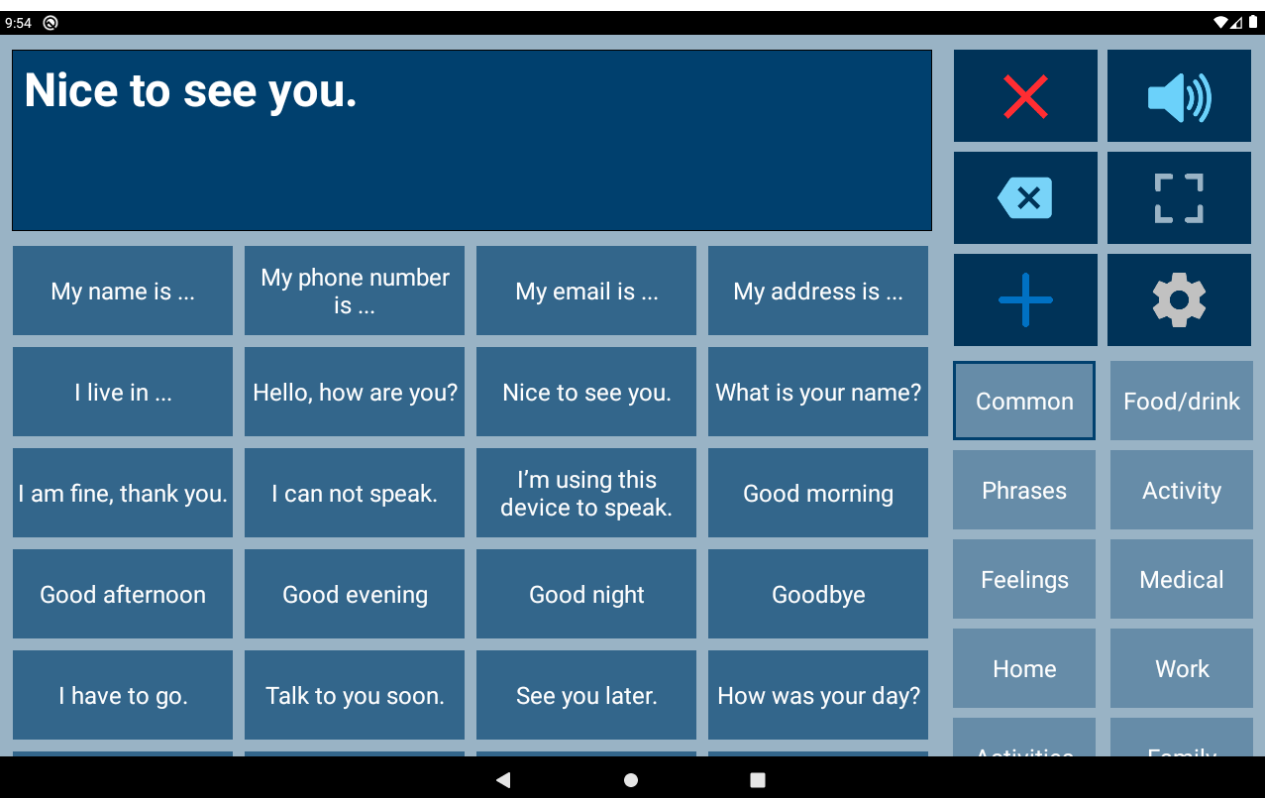

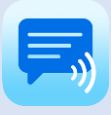

<span id="page-15-0"></span>Main screen action buttons

The action buttons can be modified:

- With the checkbox you can show or hide the button.
- The color of the icons on the buttons can be changed by tapping on the button.
- With the button with the number, the position of the button can be changed.

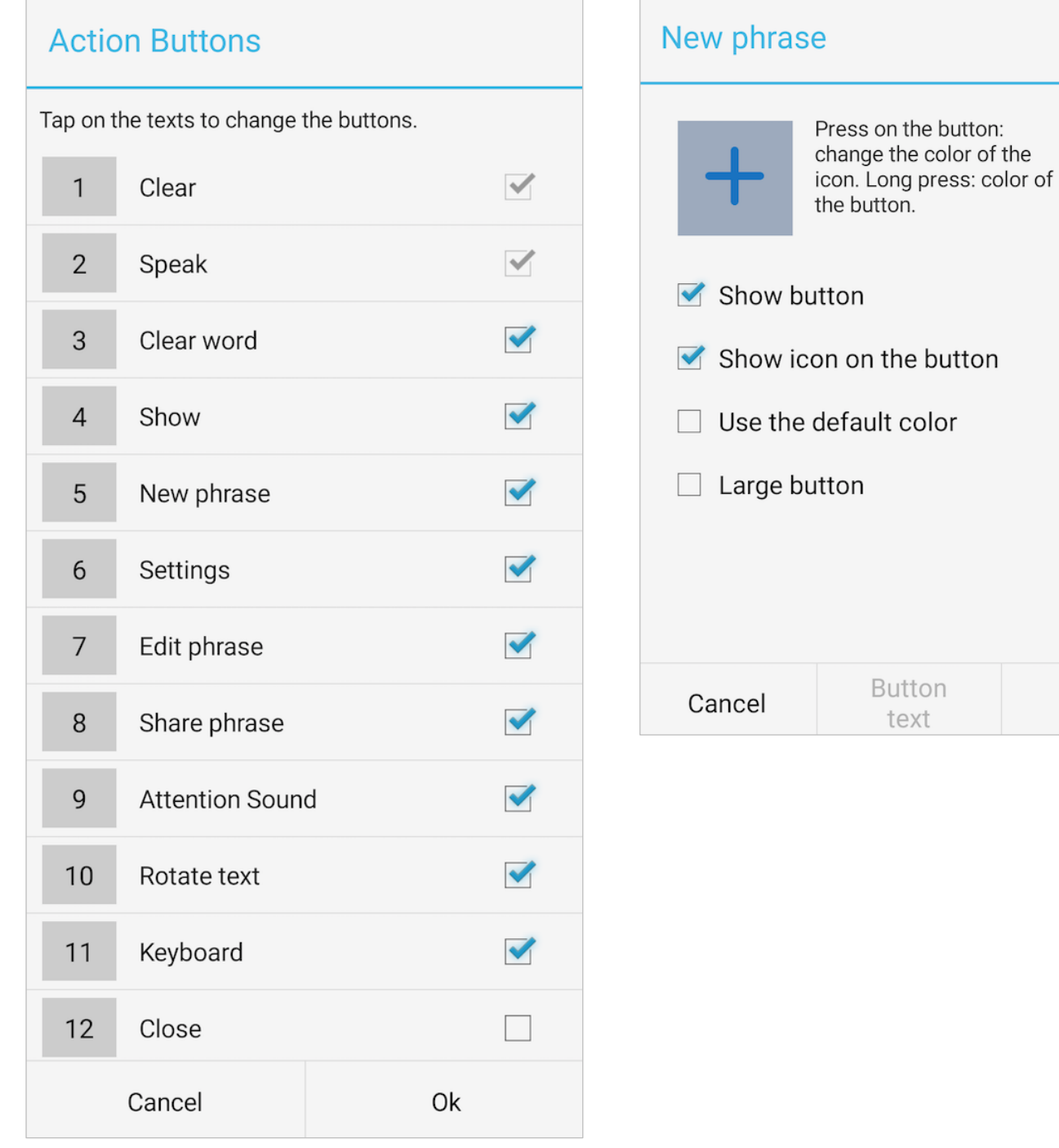

Оk

# <span id="page-16-0"></span>11. User profiles

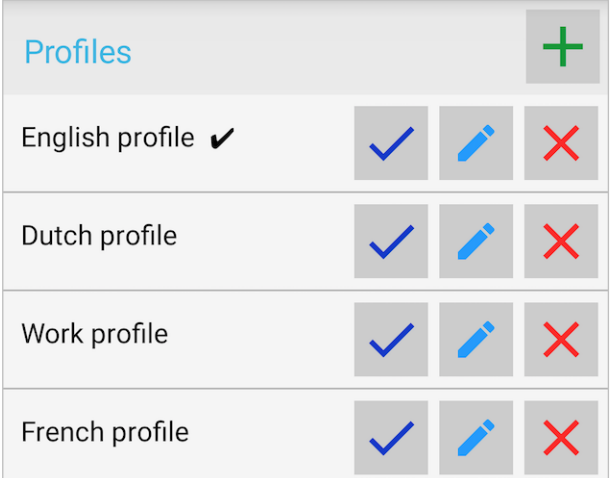

You can create user profiles with their own set of categories and phrases.

The settings (like layout, color scheme, selected voice and general settings) are also saved in the user profile.

The user profiles can be used for multilingual support and for different persons or situations.

## <span id="page-16-1"></span>12. Categories and Phrases settings

### <span id="page-16-2"></span>**Overview**

### Categories

Categories Click to change the categories

#### Keyboard category Click to change the settings of the keyboard category

### **Phrases**

Phrases Click to change the phrases of a category

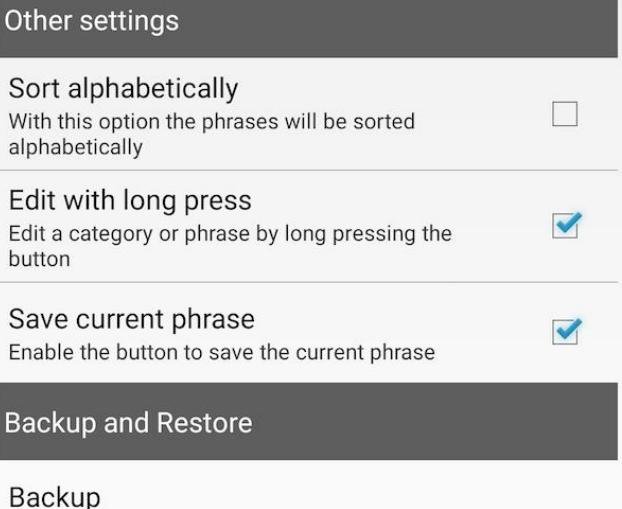

In this section of the settings you can edit the categories and phrases. More detailed information about editing can be found in the chapters about editing.

### Restore

Click to restore the categories and phrases.

Click to backup the categories and phrases.

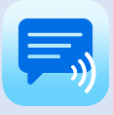

# 12. Categories and Phrases settings

### <span id="page-17-0"></span>Backup and Restore

### Backup

Making a Backup regularly is always a good idea. Backup and Restore can also be used to transfer your categories and phrases to another person or device.

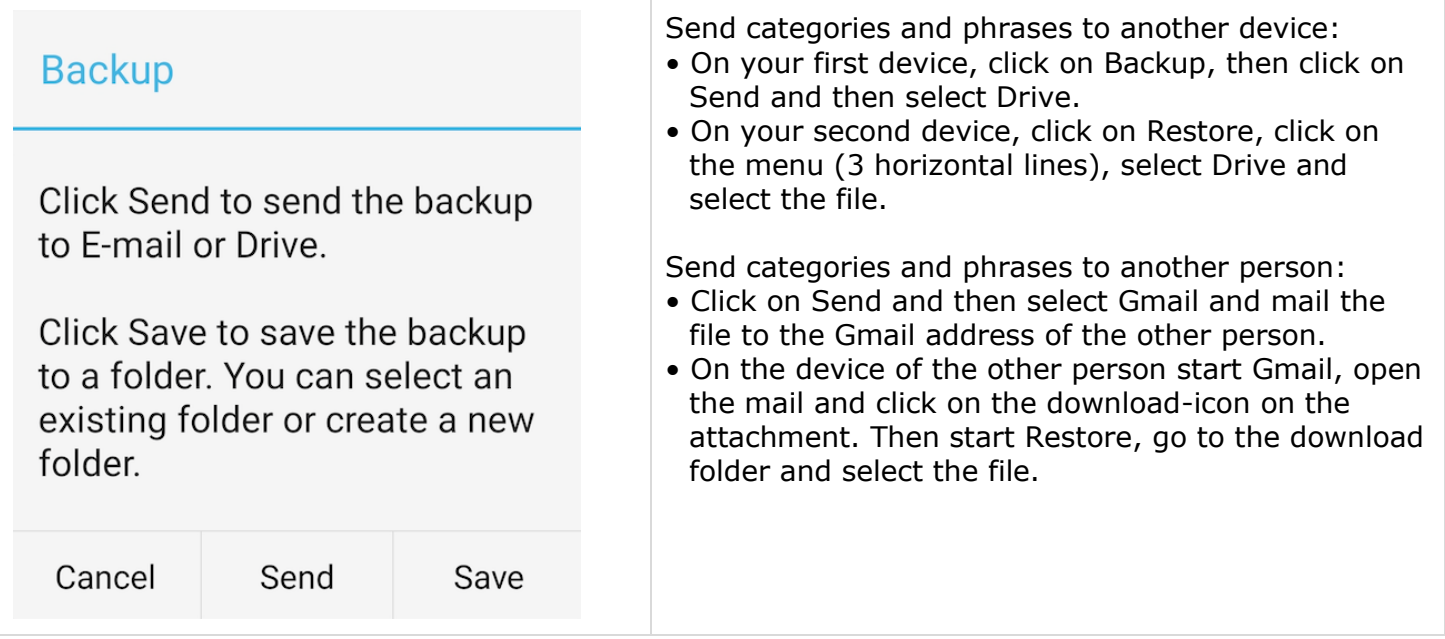

### Restore

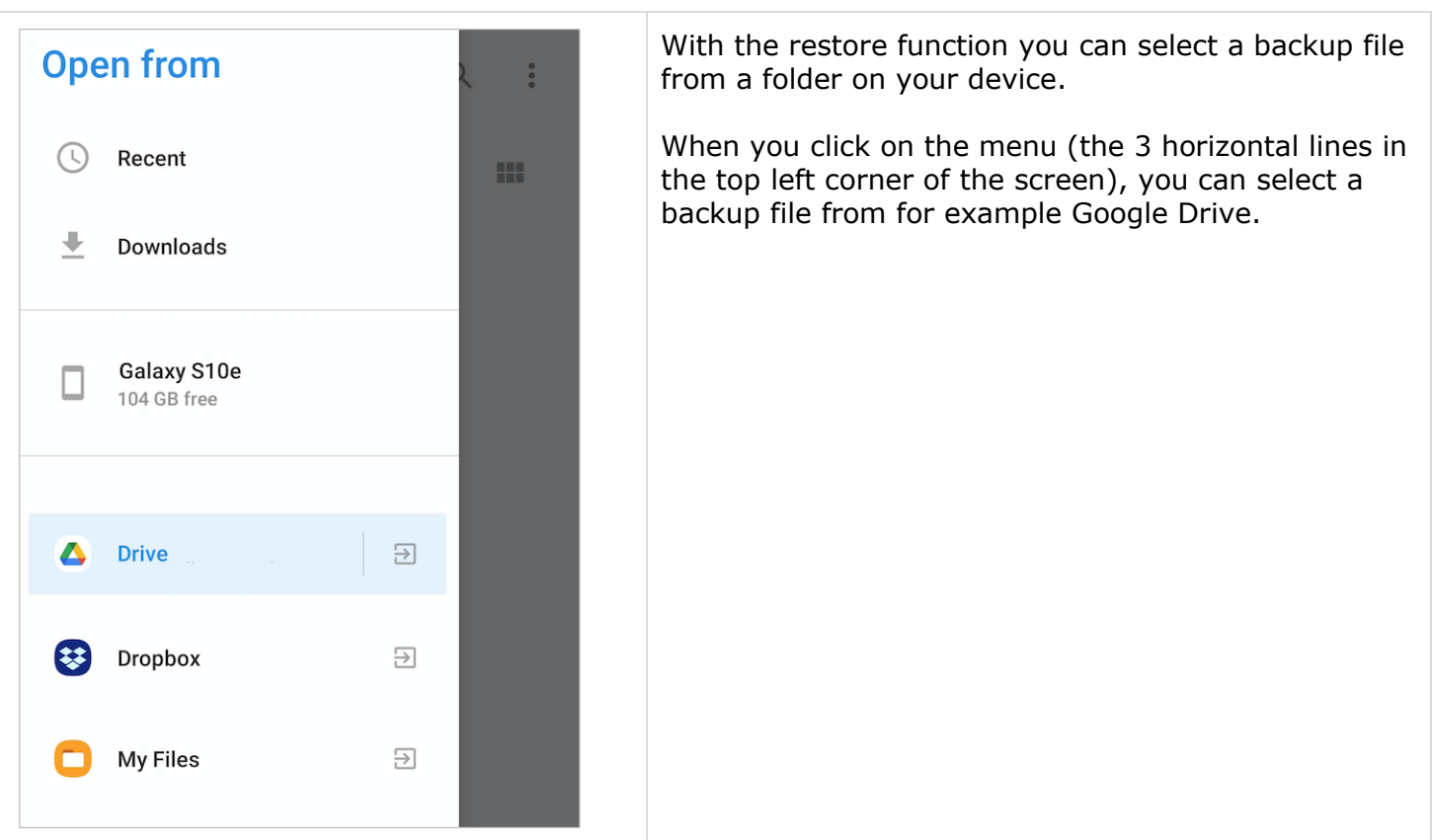

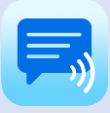

 $\Box$ 

 $\Box$ 

# <span id="page-18-0"></span>13. Speech and sound settings

<span id="page-18-1"></span>**Overview** 

### **Text-to-Speech Settings**

#### Text-to-Speech Engine

The voice is not part of the app, but part of your device. Click to go to the Text-to-Speech settings of your device to select the preferred engine.

Language speech (Google Text-to-speech En... Click to select a speech language of Google Text-to-speech Engine

Voices (Google Text-to-speech Engine) Click to select a voice.

#### Google Text-to-Speech

You can install (or check for updates) Google Text-to-Speech to get more voices (female and male).

#### Pause between words

With this option there will be a longer pause between the spoken words (does not work with all voices)

#### Start position

With this option enabled, you can determine where in the phrase speaking will start by tapping in the text to place the cursor at a specific position.

#### To stop

With this option the speaking can be stopped by touching the speak button again.

#### Sound settings

#### **Attention Sound**

Click to select the Attention Sound

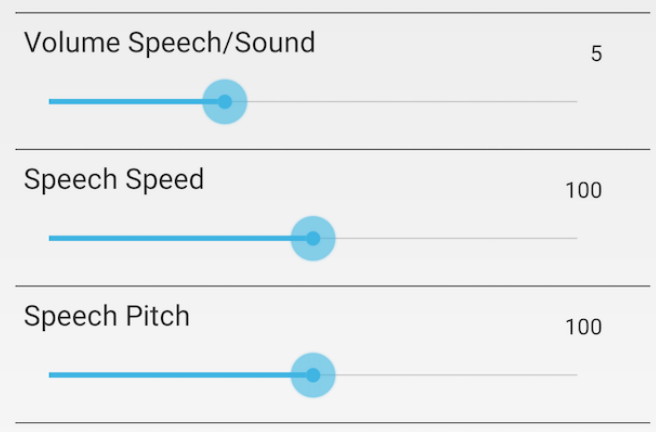

### Speed/Pitch reset

Click to reset the speech rate and pitch to the default values

### Other settings

### Speak characters

Speak the characters while typing.

#### Speak word

Speak the word after typing a space.

#### Highlight spoken words

The spoken words will be highlighted. This works only with voices from Google Text-to-Speech.

#### Pronunciation corrections

Click to define pronunciation corrections.

#### Automatic speak full screen

The phrase will be spoken automatically on the full screen after a settable time.

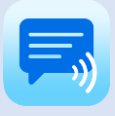

# 13. Speech and sound settings

<span id="page-19-0"></span>Voices

The voice is not part of the app, but the app uses the voice that is installed on your phone or tablet.

You can for instance use a voice from Google Text-to-Speech. It has male and female voices available in most languages. Usually it is already pre-installed on your device, but otherwise you can download it from the Google Play Store:

https://play.google.com/store/apps/details?id=com.google.android.tts

After that you can select a voice like this:

- Tap on 'Text-to-speech Engine' and there select the Google Text-to-Speech Engine.
- Back in the settings of the app, select the 'Language speech' and then select a Voice.

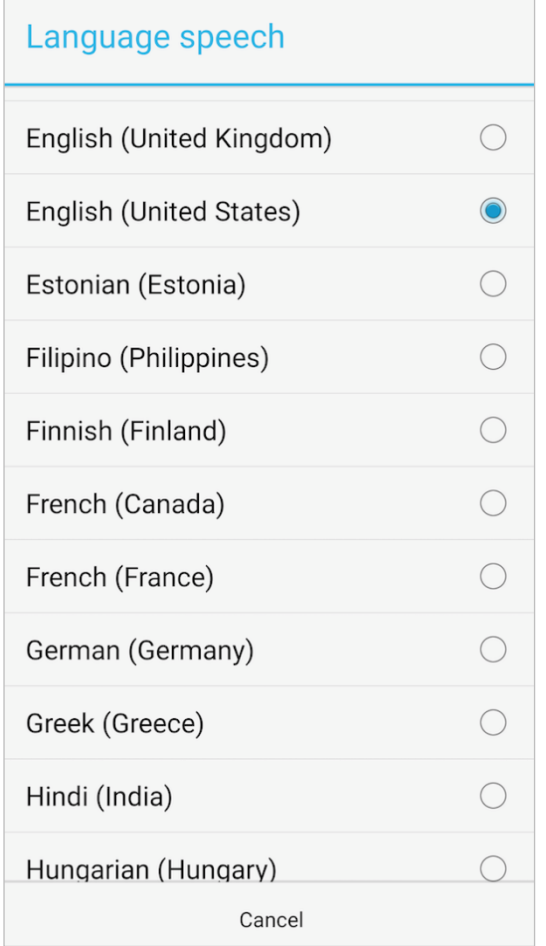

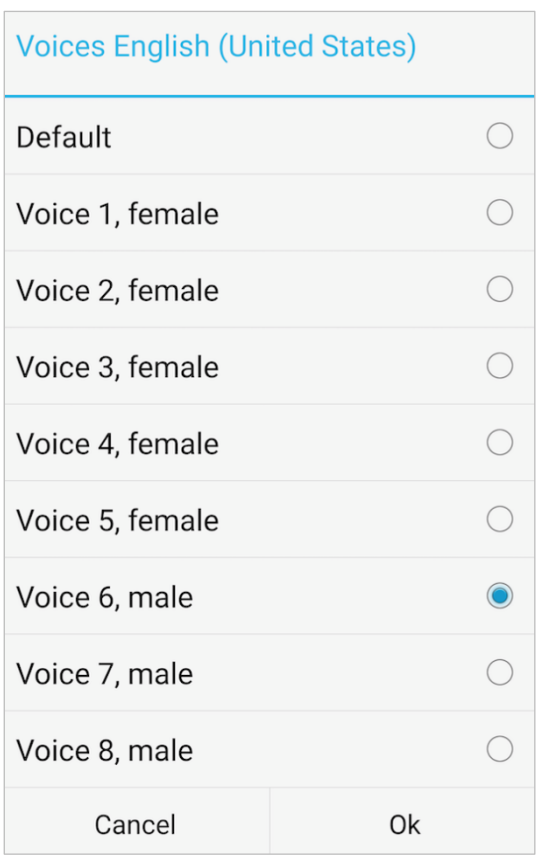

### Phone calls

Unfortunately it is with Android at the moment not possible to make a phone call and at the same time use an app with speech output.

This is only possible with the Apple iOS version of the app.

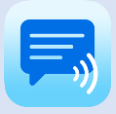

# <span id="page-20-0"></span>14. About

### **Privacy**

The app does not collect any data and does not require an internet connection to function.

### User Manual

Version: 5.7.5 (app version) Date: 23-04-2021

### A-Soft

Website: [www.asoft.nl](https://www.asoft.nl/) E-mail: [info@asoft.nl](mailto:info@asoft.nl)

### App download

App Store: <https://play.google.com/store/apps/details?id=nl.asoft.speechassistant>